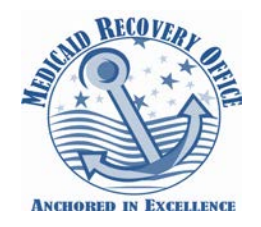

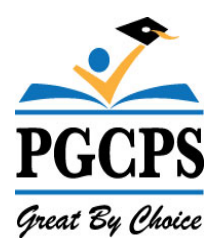

# **Prince George's County Public Schools**

# **Medicaid Billing Service Portal Handbook**

# **2014-2015 SY**

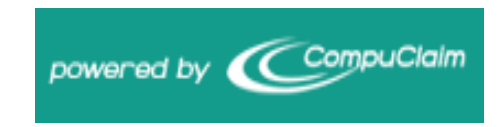

# **www.Meduclaim.com/Serviceportal**

**Prince George's County Public Schools Medicaid Recovery Office 14201 School Lane, Temp # C05-451 Upper Marlboro, MD 20772 301- 952-6349 Phone ▪ 301-780-5925 Fax http://www1.pgcps.org/medicaid**

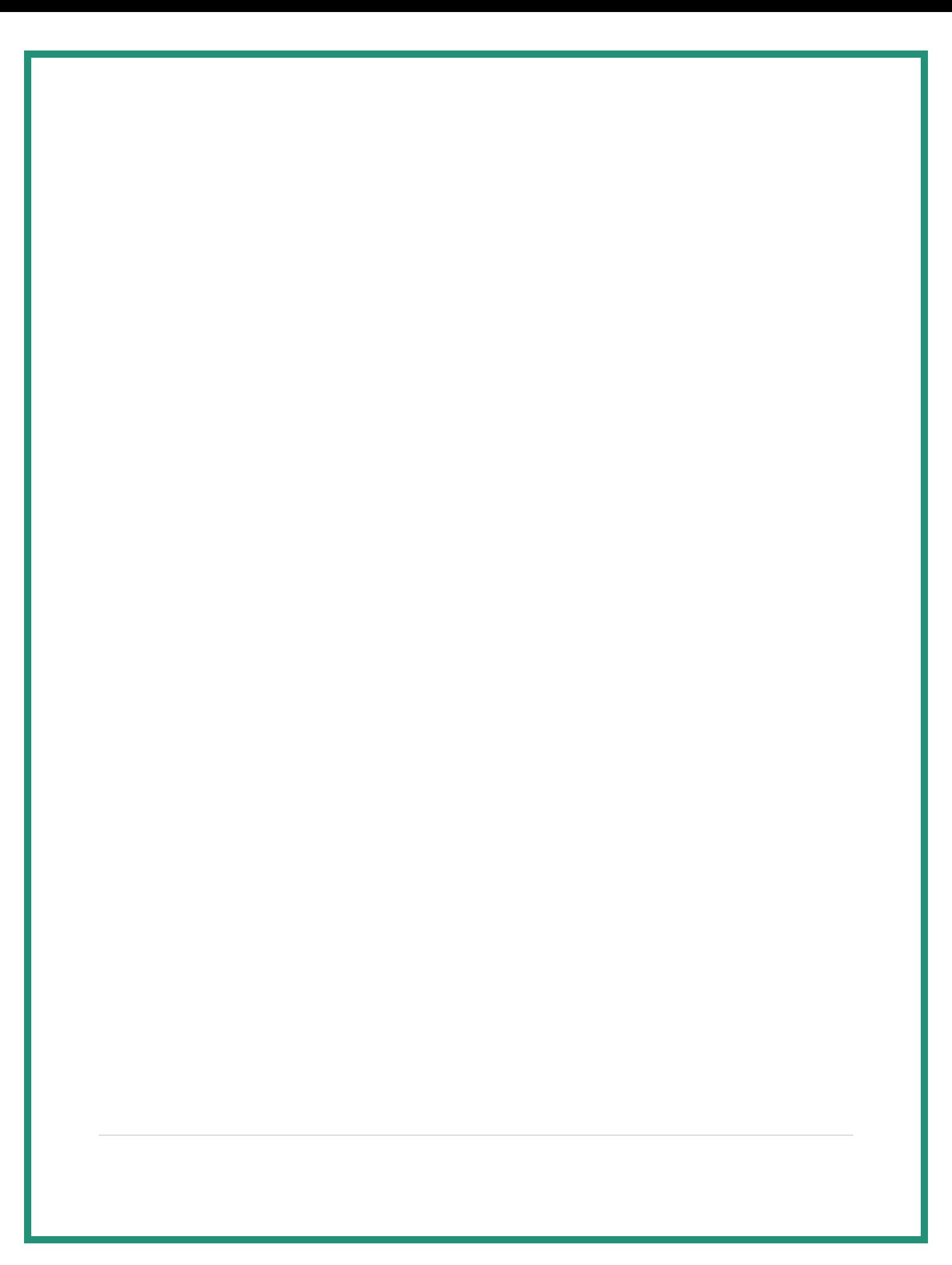

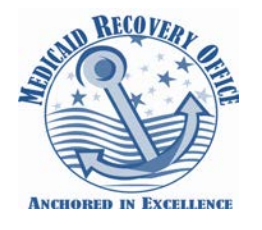

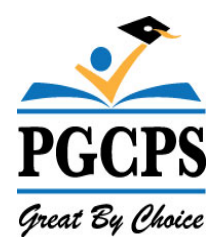

# **Table of Contents**

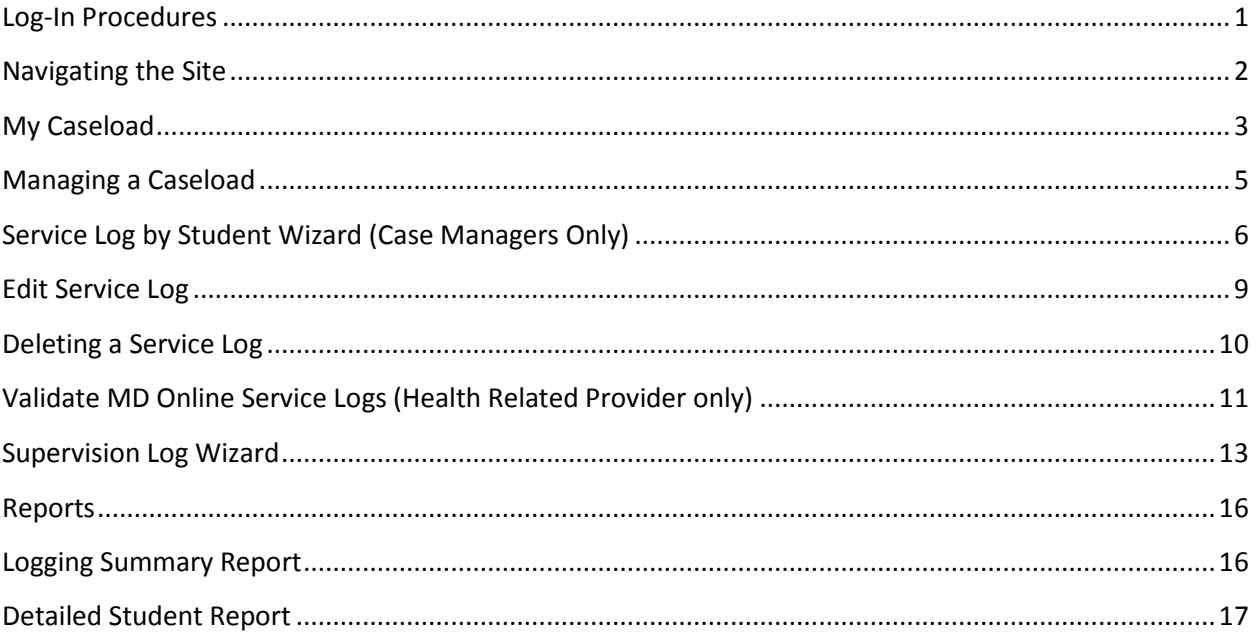

<span id="page-3-0"></span>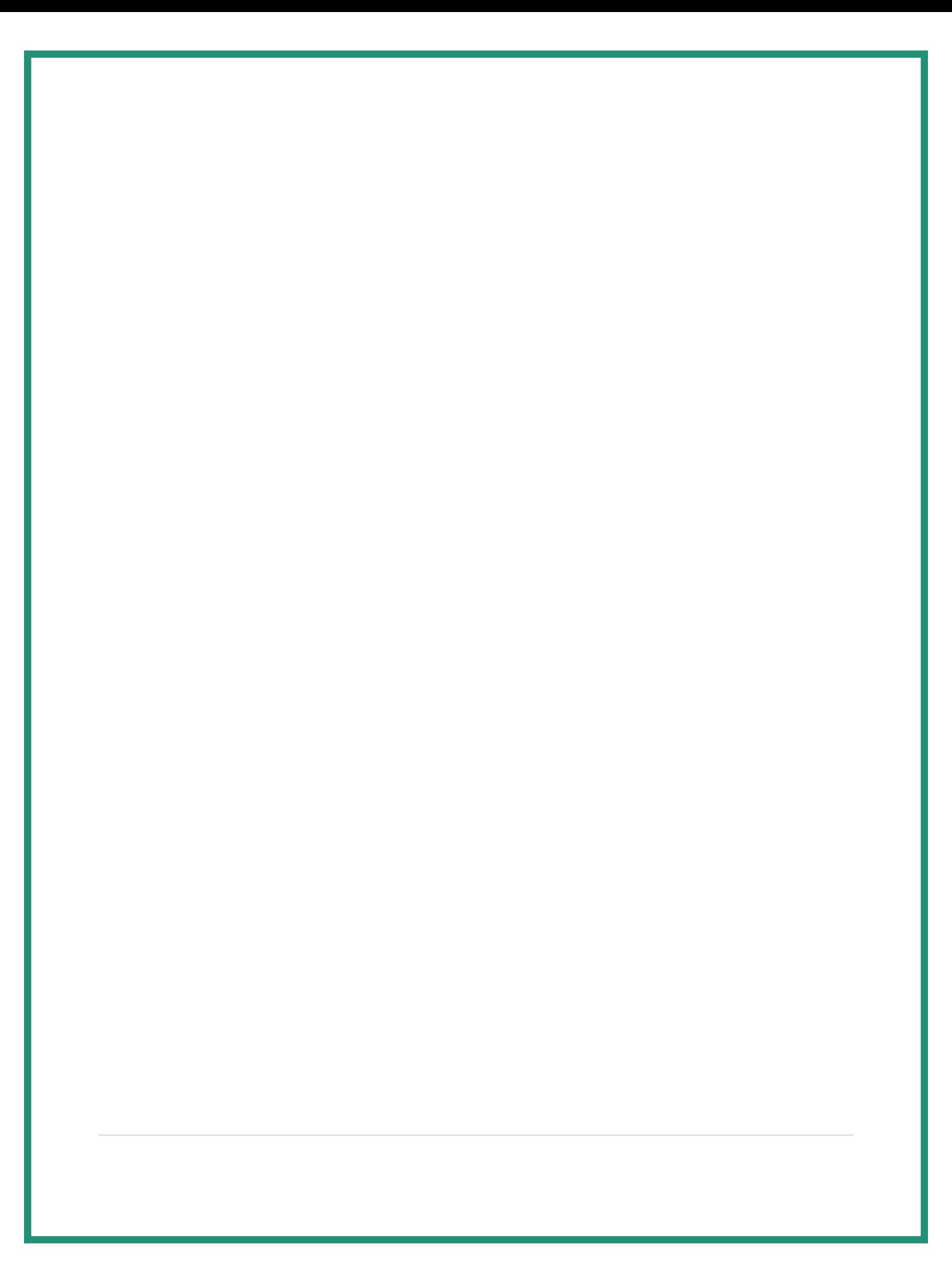

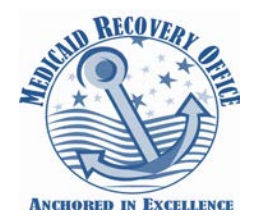

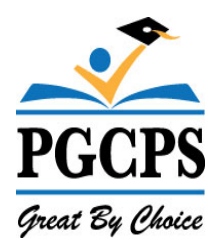

#### **Log-In Procedures**

The Service Portal can be reached from any internet browser by visiting the following website: **www.meduclaim.com/serviceportal**

#### **Client ID:** MD

**Email:** (Your PGCPS E-mail address) **Password:** Password must be at least 7 characters long, have at least one uppercase letter, at least one lowercase letter, and at least one number.

**NOTE:** Client ID and password are case sensitive.

**(Training videos are available under the Training & Forms tab at http://www1.pgcps.org/medicaid/)**

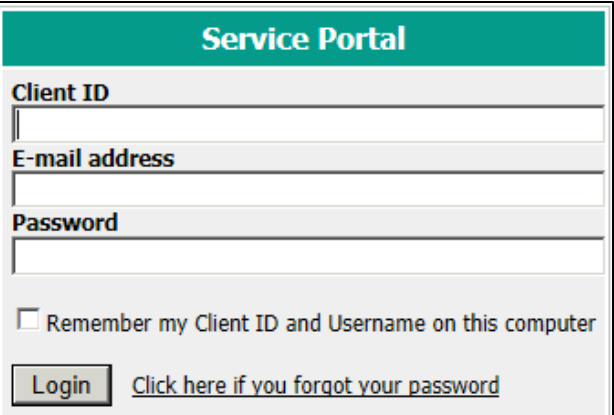

#### **Resetting Password**

To reset your Service Portal password, please follow these instructions:

- From the Service Portal logon screen, click ["Click here if you forgot your password"](https://www.meduclaim.com/serviceportal/ResetPassword.aspx)
- Enter **Client ID: MD** and your **E-mail** Address. Click *Continue* to start the password recovery process. You will receive confirmation that a "**New** *random* **password has been created and sent to your e-mail**". Please add [notification@meduclaim.com](mailto:notification@meduclaim.com) to your "Safe Senders" list within your email application to help avoid this notification being tagged as SPAM.
- Access your email application. Look for the "**CompuClaim Service Portal Login Information**" email and open. Your temporary password will be inside.
- Go back to the Service Portal window and click "**Return to Login Page**".
- Enter your **Client ID**, **Email Address**, and **New** temporary password. Click **Login**.
- You will be prompted to create a new password that must be different from your old password; at least 7 characters long; have at least one uppercase letter; at least one lowercase letter; and at least one number. You may not re-use any previous password for 180 days.
- Click **Continue** to confirm new password change.

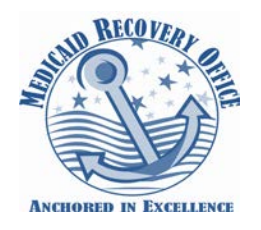

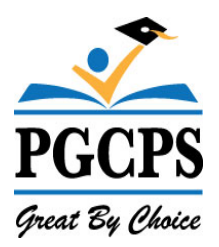

#### <span id="page-5-0"></span>**Navigating the Site**

The top right corner of the Services Portal displays the **Navigational Links** that are available continuously throughout the system.

**Services Portal** powered by Compucialm

Welcome [My Account](https://www.meduclaim.com/servicedemo/MyAccount.aspx) | [Logout](javascript:__doPostBack() [Home](https://www.meduclaim.com/servicedemo/Default.aspx) | [Wizards](https://www.meduclaim.com/servicedemo/Wizards.aspx) | [Reports](https://www.meduclaim.com/servicedemo/Reports.aspx) | [Manage Caseload](https://www.meduclaim.com/servicedemo/StudentSearch.aspx) | [Help](https://www.meduclaim.com/servicedemo/Help.aspx)

- **My Account** Change Password Password must be at least 7 characters long, have at least one uppercase letter, at least one lowercase letter, and at least one number.
- **Logout** Ends your session
- **Home** Returns to Home page
- **Wizards –** Logging service tool
	- o **Service Log by Student Wizard –** Used for entering service logs for students on your caseload. Select one student, multiple or all students
	- o **Edit Student Service Logs –** Select pending service logs for editing.
	- o **Supervision Log Wizard** Used by Providers to supervise clinicians and view students' Service Logs
	- o **Validate MD Online Service Logs –** Validate service logs imported from Maryland Online IEP. This function is primarily used by the health related providers
- **Reports** Logging Summary, Detailed Student Report and Monthly Student Logs can be saved and/or printed
- **Manage Caseload** Providers can easily add/remove students from their caseload
- **Help** Answers to common questions by users

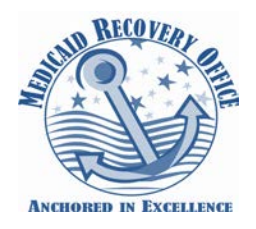

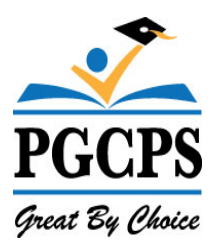

### <span id="page-6-0"></span>**My Caseload**

You can create your own caseload of the students you are serving. This will allow easy and convenient access to your students when you are ready to create or update their service logs. Your caseload is always visible from your homepage within the Service Portal.

**Creating your caseload** – The electronic billing system allows case managers to see ALL students with an active I.E.P. **The students receiving Medicaid will appear in bold font.** This is done to help case managers differentiate their students to create your Medicaid caseload.

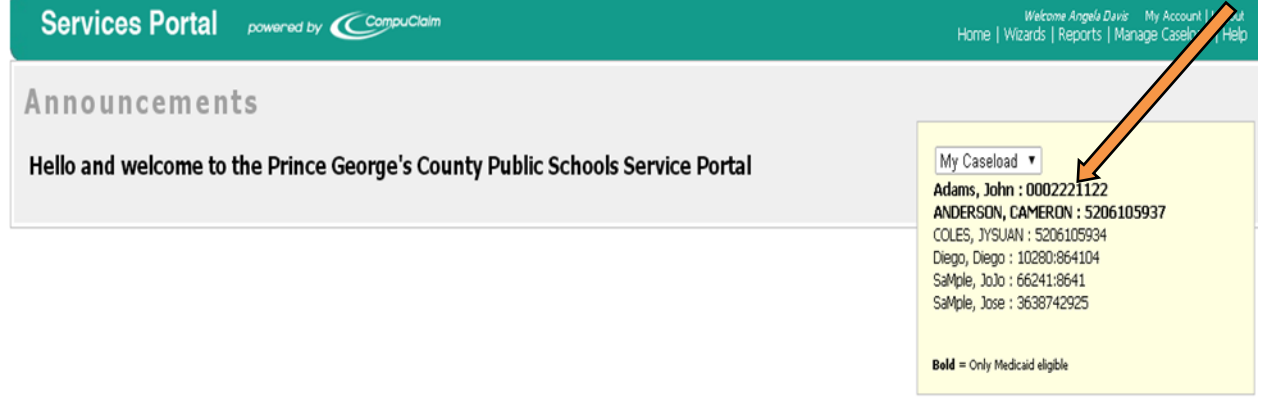

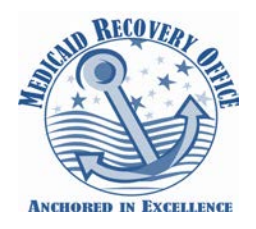

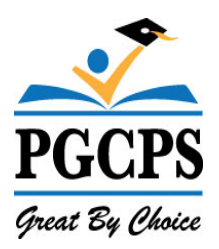

From **My Caseload**, click on the student's name to view detailed information regarding the student, which is organized under tabbed headings:

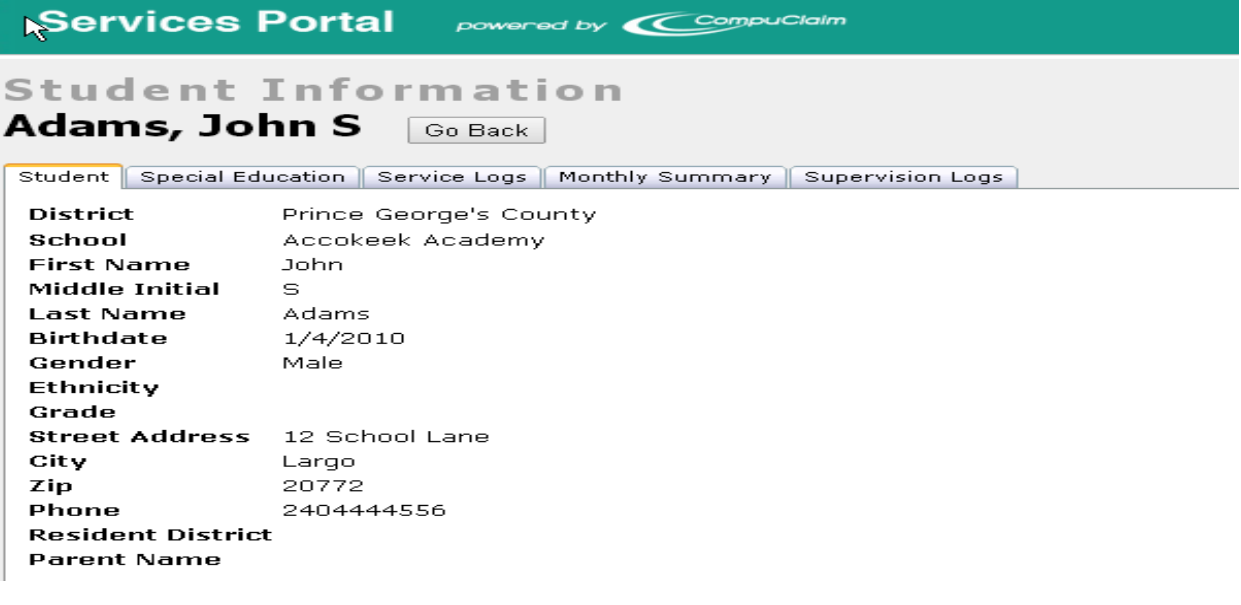

- **Student**  Student's demographic info
- **Special Education** IEP information
- **Service Logs** At- a- glance view of all Service Logs created for the student.
- **Monthly Summary**  Not used
- **Supervision Logs**  If sessions are supervised, the completed Supervisory Logs will appear here.

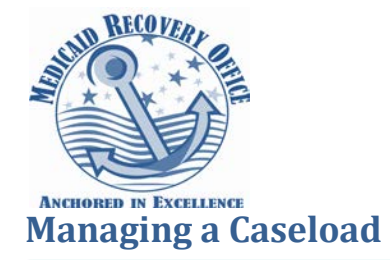

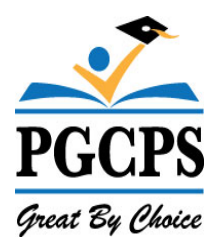

#### <span id="page-8-0"></span>Services Portal powered by CompuClaim

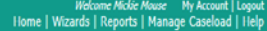

#### **Manage Caseload**

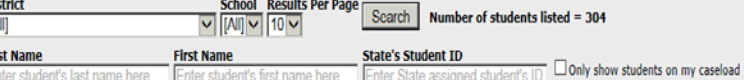

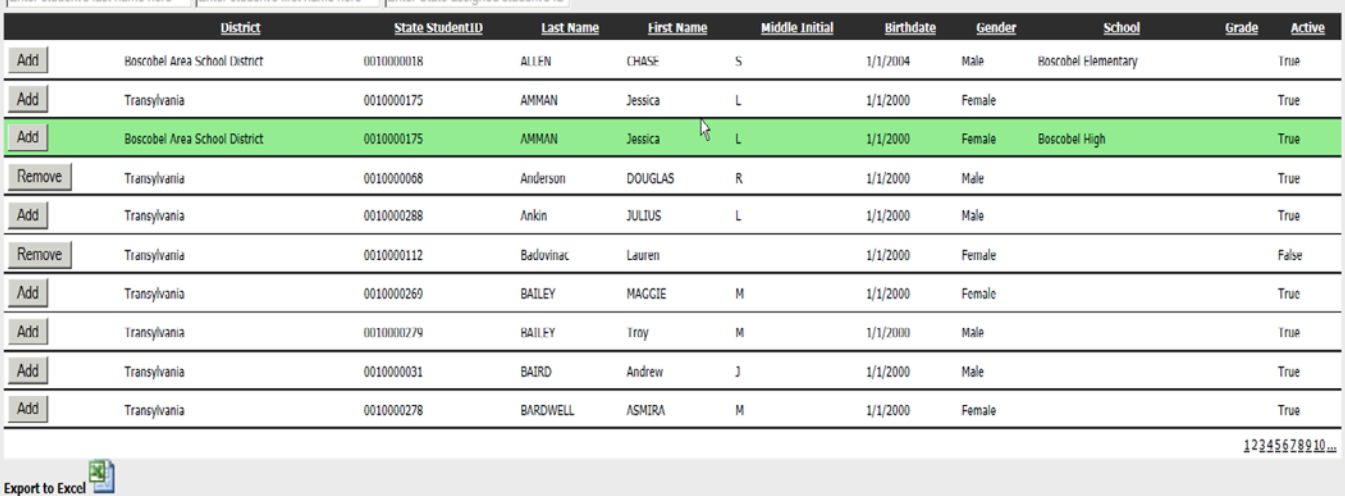

#### To **Add Students** to your caseload:

- Make sure the "*Only show students on my caseload*" box is **NOT** checked.
- To view students in a particular school Use drop down feature in District. Select "*Prince George's County*". This opens the school drop down box. You may select a specific school and students will appear.
- Search for the student(s) you need to add by typing the first few letters of the student's last name in the search box and click on "*Search*". For best results, keep the search as broad as possible in order to capture more students in the search.
- When you locate the student, click on "*Add*" next to the student's name. This button will now change to "*Remov*e" and that student is now on your caseload. **DO NOT click on "Remove" again**. This will remove the student.
- Click on "*Home*" in the toolbar when finished and you will see your updated caseload.

To **Remove Students** that should not be on your caseload:

- Click on "*Only show students on my caseload*".
- Click on "*Remove*" next to any student you need to delete from your caseload. (This will not delete the student from the system...only from your caseload.)

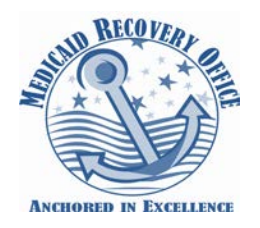

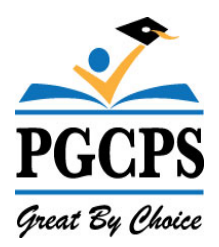

### <span id="page-9-0"></span>**Service Log by Student Wizard (Case Managers Only)**

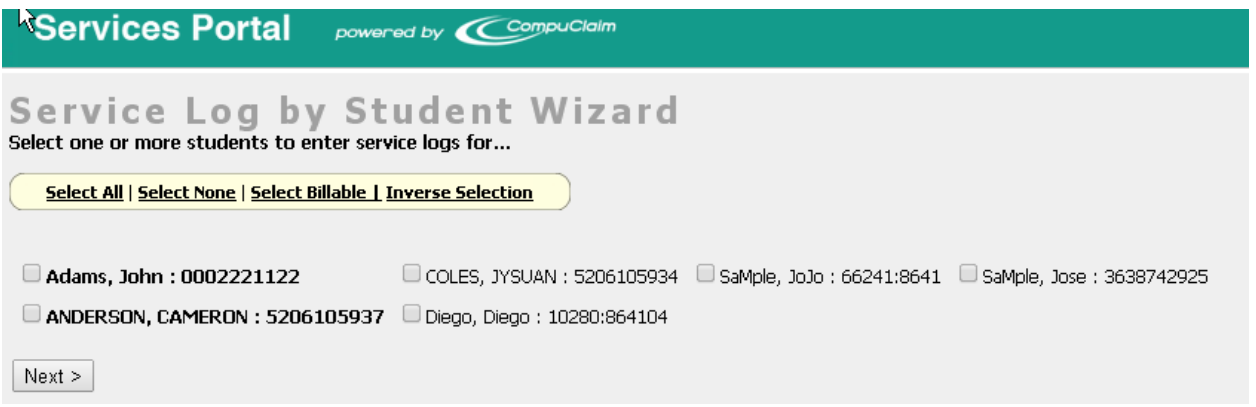

- **1. Select one or more students or check all to enter service logs.** By selecting **All** you can scroll through your entire caseload in the logging calendar by clicking on the arrow next to the student's name. Then click **NEXT.**
- **2.** Select the **day** of the service you want to log. The blue highlighted fields are weekend dates and therefore are unavailable.

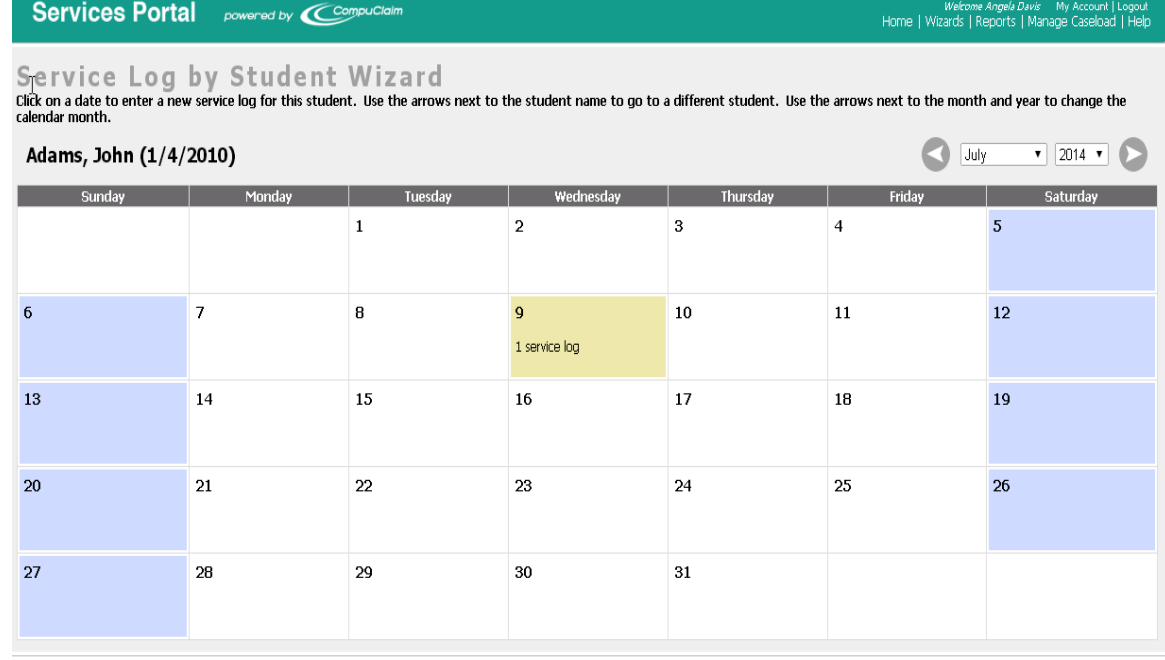

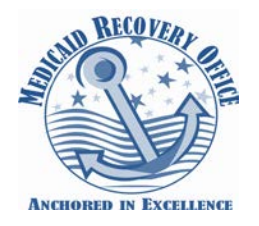

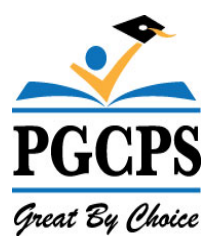

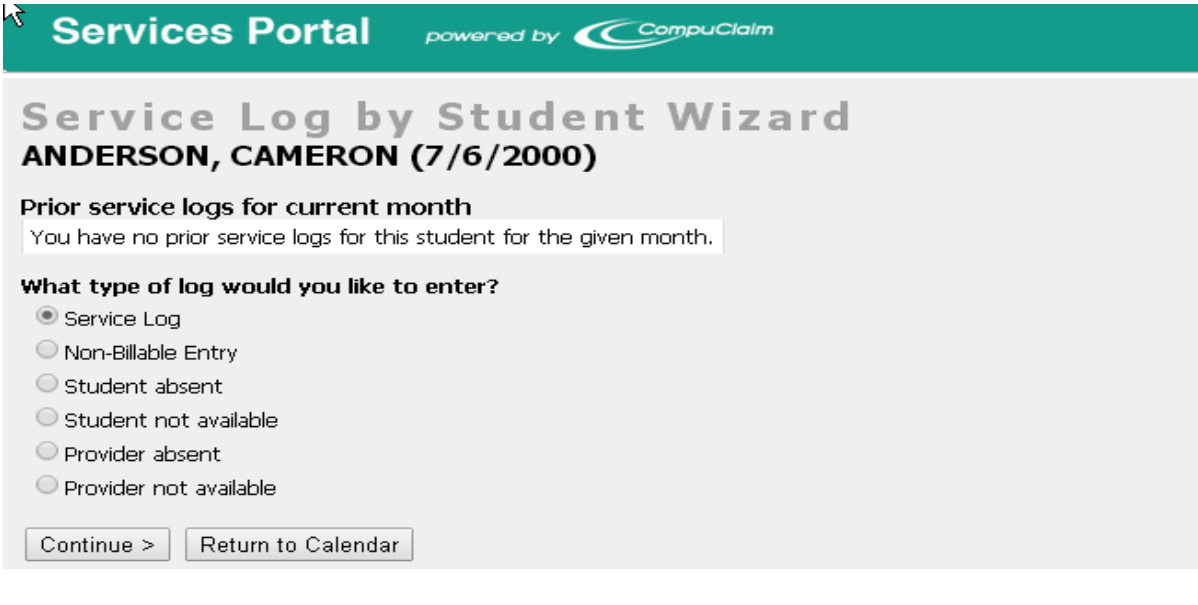

- **3.** Select type of **log** (Service Log, non-billable, student absent, etc.)
	- **Service Logs -** Use service log for all Initial/Annual IEPs and on-going coordination.
	- **Non-Billable –** Maintain logs of all daily activities that you provide that are not considered billable services. This feature will allow you to use the comments box to describe the activity you are providing.
	- **Student Absent, Provider Absent, Student Not Available, Provider Not Available-**If you want to maintain these records you cannot comment on the selection. If you need to comment use Non-Billable for these selections and you may maintain a description of the activity.

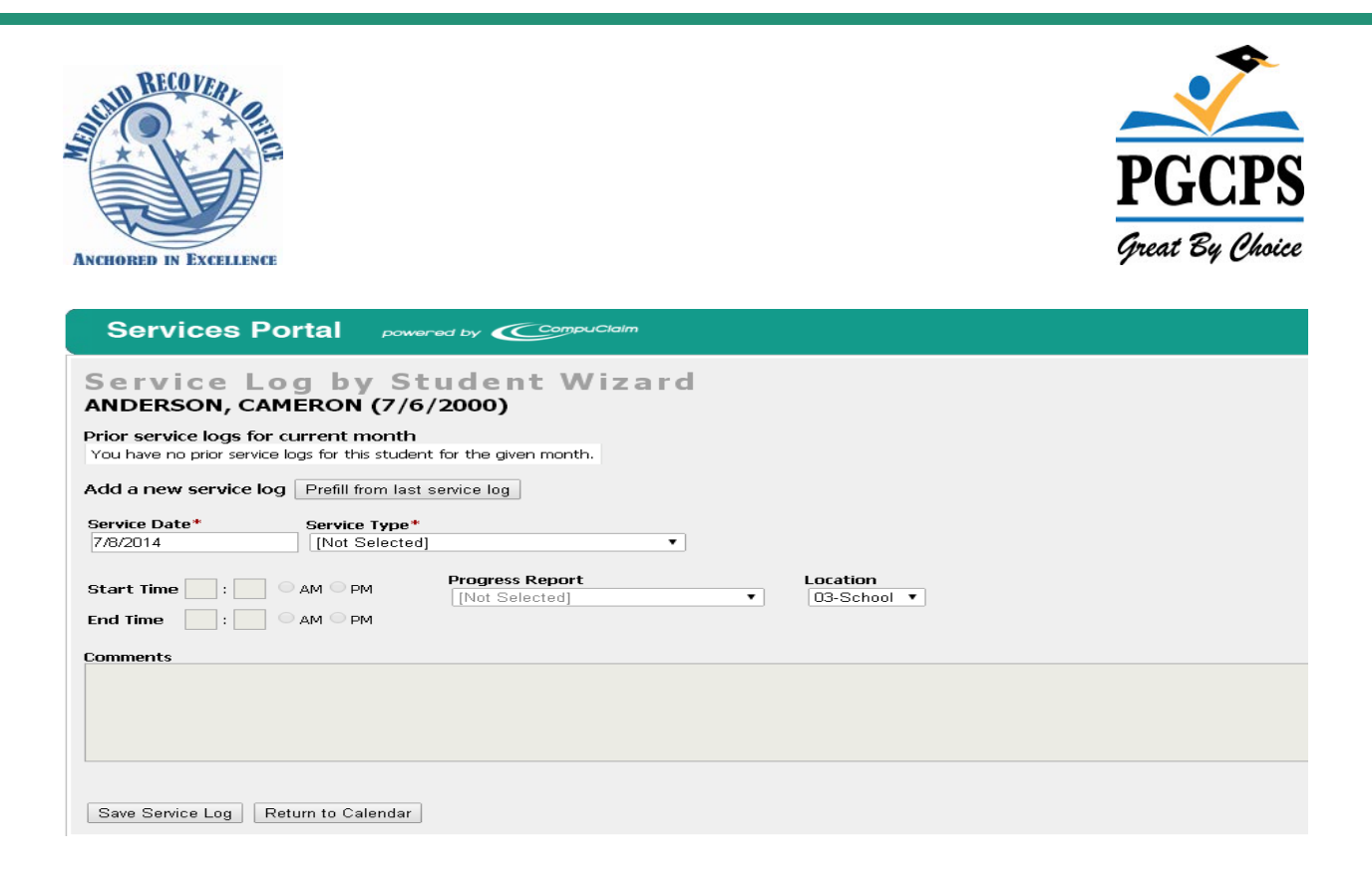

- **4. Select service type –** Choose the type of service provided to the student, i.e. Ongoing Service Coordination, Periodic IEP Review, Initial IEP.
- **5. Select progress** Choose the progress type that best reflects the progress made by the student.
- **6. Select location**  Choose whether services were provided at home or school.
- **7. Enter progress notes –** The comments sections should reflect the goals and objectives from the student's IEP and show the student's progress towards the goal. A minimum number of characters are required in comments section.

For example: "*Although John is making some progress, he still needs to improve his attentiveness to tasks. Please continue to work with him at home."*

**8.** Upon saving, you arrive at the calendar where you can continue to enter service logs.

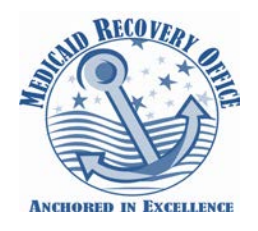

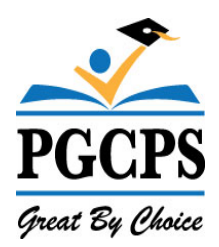

# <span id="page-12-0"></span>**Edit Service Log**

- Select "Wizards" from menu bar
- Select "Edit Student Service Logs"

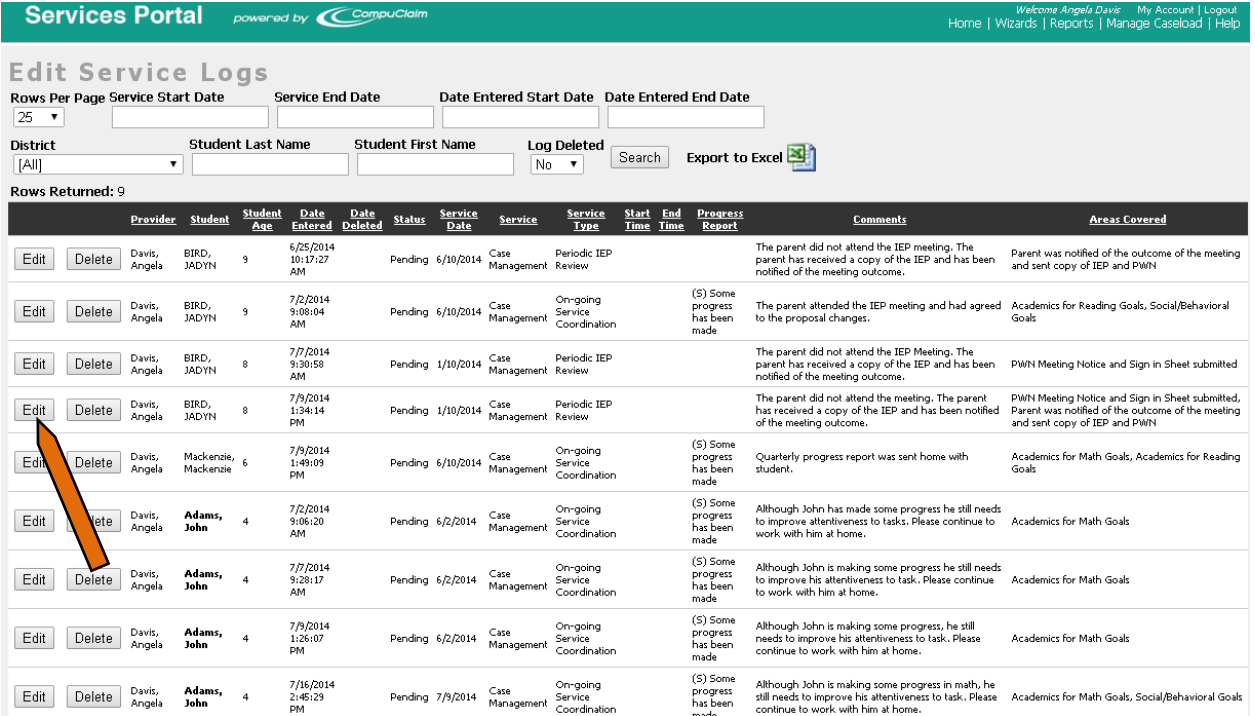

This functionality will only list the services with a pending status that have not yet been billed.

You may click search and all services that are pending will automatically appear or you may use features to select a specific student or date of service following these tips below.

- Make selection from "**Rows Per Page"** You may select from 25 to 500 rows per page
- Enter **"Service Start Date"** and/or **"Service End Date"** (The calendar will drop down) *or*
	- Enter **"Service Entered Start Date"** and/or **"Service Entered End Date"** (The calendar will drop down)

*or*

• Enter **"Student Name"**

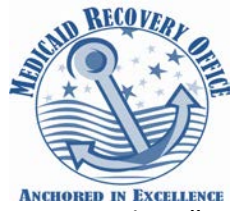

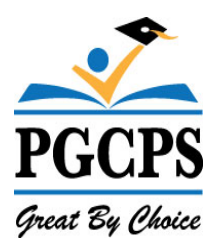

- Select **"Search"**
- Select **"Edit"** button on left
- Make the change
- Select **"Save Service Log".** If you don't, the change will not be saved.

You can only make changes if the status is listed as **"Pending"**. Selecting edit will allow you to make any necessary changes to the service. Once you have made changes select save service log (Otherwise changes will NOT be saved). You will be taken back to screen. If you do not want to save your edits click on "*Return to Log Review*" to select the next service. You can also delete entries from here.

#### <span id="page-13-0"></span>**Deleting a Service Log**

Service Logs can be deleted if they have not yet been billed; and can be deleted at either the Edit Service Logs (see above) or the Service Log Calendar.

- 1. Locate Service Log on the calendar
- 2. If there is a trash can before the Service Log, it can be deleted  $\blacksquare$  Status will display as pending. Click the trash can icon to remove the service entry.

# **Services Portal powered by CompuClaim**

# Service Log by Student Wizard Adams, John (1/4/2010)

#### Prior service logs for current month

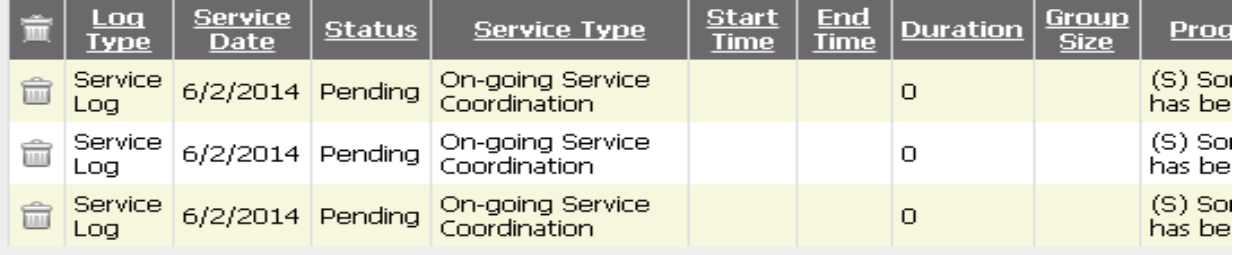

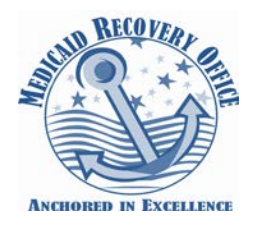

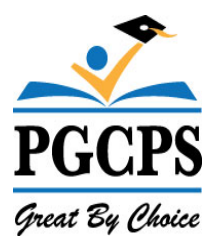

## <span id="page-14-0"></span>**Validate MD Online Service Logs (Health Related Provider only)**

Services that have been entered by staff in Maryland Online IEP (MDIEP) are imported into the service portal. These services must be validated by providers.

- Provider will go into Wizards and select "*Validate MD Online Service Logs*"
- Service logs will automatically appear.
- You may search by student name or provider name.
- Providers will ONLY see their own students.

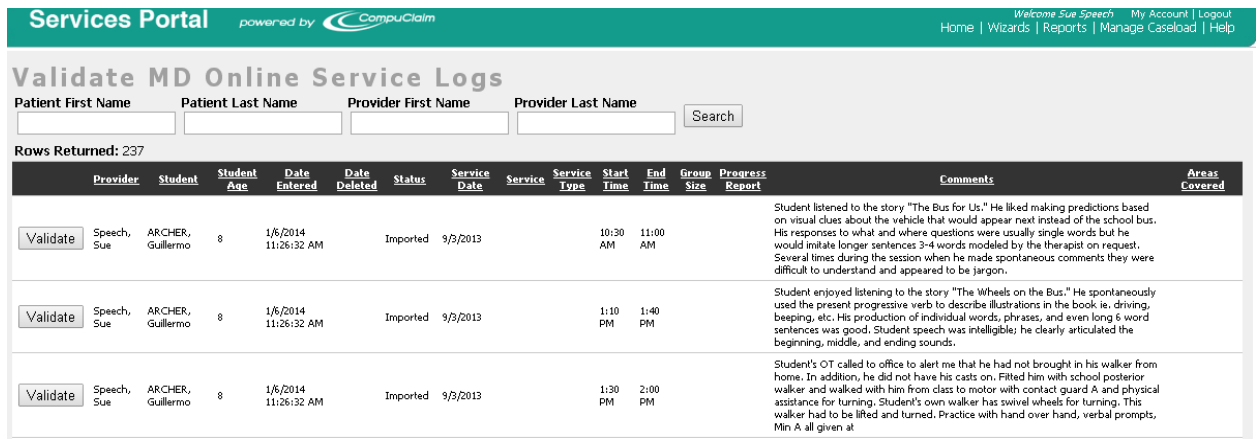

Provider clicks on "Validate" button to validate services

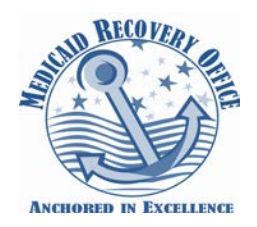

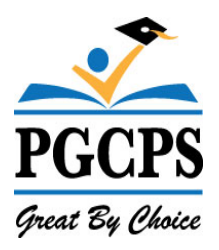

#### **Completing the validation process**

- The following is imported from MDIEP Date, start and end time, comments which are progress notes.
- Provider must select in "*Service Types*" from the drop down box. Your available options are Evaluation, Individual or Group Therapy service or non-billable.
- Once reviewed, the provider will click on "*Save Service Log*". This will take you back to the continue validating services screen. As each service is validated, they will be placed in review logs with a pending status which will indicate to the Medicaid Office staff that the service is ready for billing.
- If provider the does not want to complete the validation, click on the "Return to Log Review".

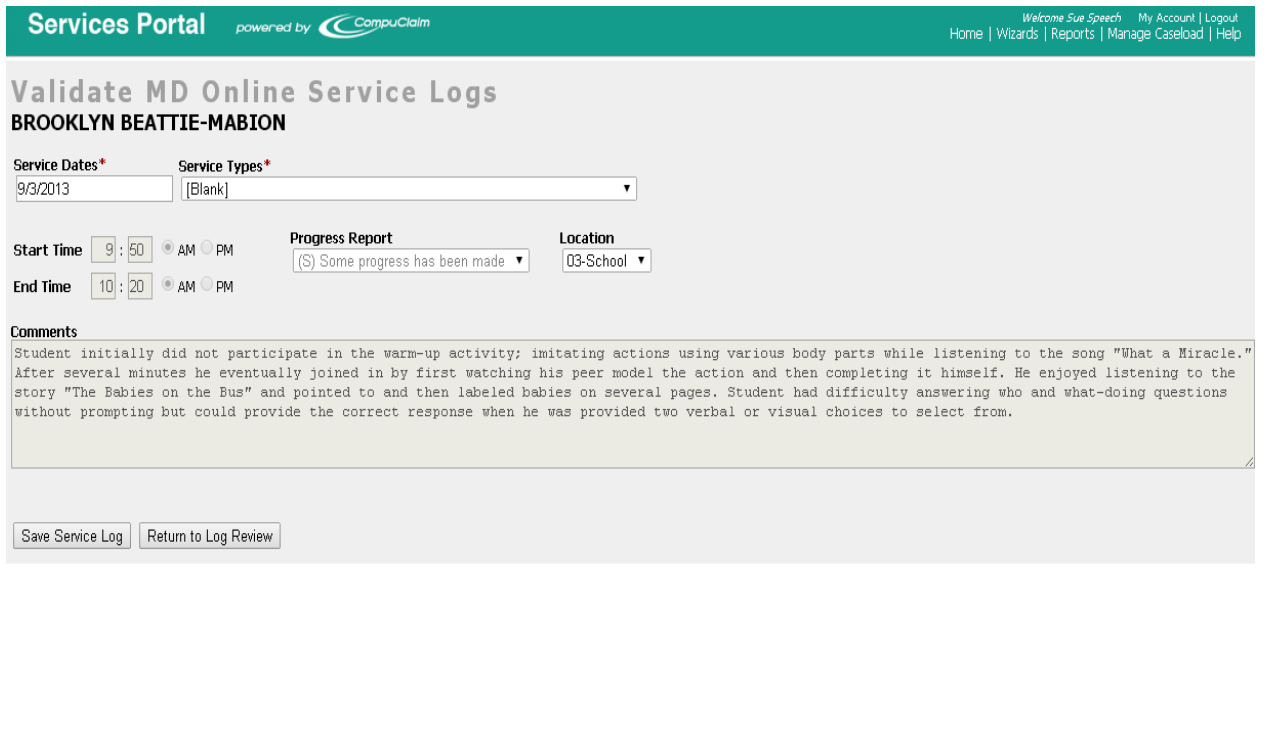

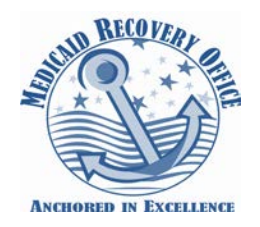

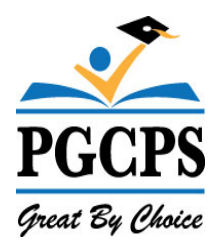

#### <span id="page-16-0"></span>**Supervision Log Wizard**

#### **Supervisor Providers role for supervising OTA's, PT Assistants and SLP Assistants**

#### Click on Wizards

The Supervision Log approval process has been updated to increase compliance and documentation. The updates also add functionality for the supervisors to view previously supervised logs. Here is a quick summary of the changes.

#### **1. Select Supervision Log**

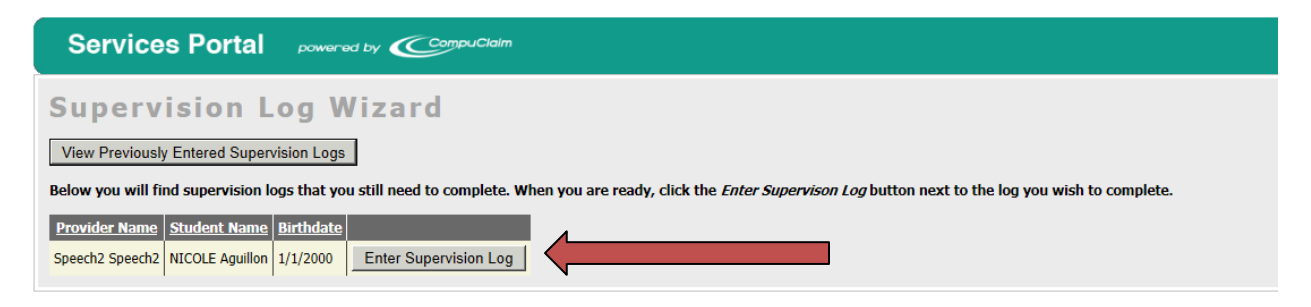

Services will be shown that were logged by the provider(s) for whom the supervising clinician provides supervision. These services will be listed by the name of the provider.

The provider can select "*Enter Supervision Log*" and can view previously entered supervision logs from this screen.

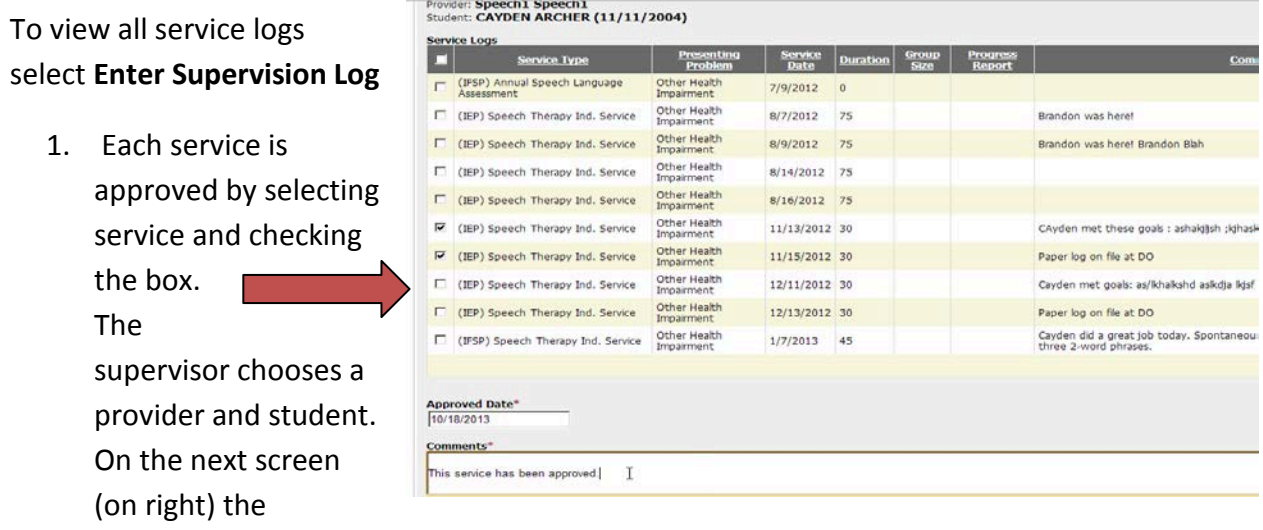

supervisor can then choose one or more services to approve simultaneously.

Revised 7/2014 Medicaid Service Portal Handbook SY2014-15 13 | Page

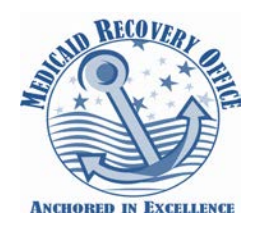

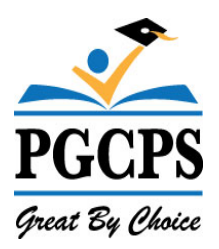

- 2. Click on "*Enter Supervision Log*". This will allow you to view all logging that OTAs, PTAs or CF-SLPs have completed.
- 3. Click on each student as you need to view each individual log one at a time. You may select multiple service logs or you can select only the service log you wish to review. If necessary, notify your OTAs, PTAs or CF-SLPs of any changes needed prior to approving the service for billing.
- 4. To approve services for billing you will need to add a comment in the "*Comments*" field. There is a minimum requirement of at least 6-7 words. Example of wording: "*I have viewed the services logged by, name of Provider Assistant, and services are appropriately being provided based on the Student's IEP*".
- 5. The date that you are reviewing services will pre-populate automatically. This will serve as the actual date that you have reviewed the service logs.
- 6. There are several choices once you have completed your comments:
	- Save and return
	- Skip summary and sign off another time
	- Save and go to the next summary
	- Return to the list
- 7. Once you comment and the service has been accepted, it will be eligible for submission. Services will not be exported until the Supervision Provider "sign off".

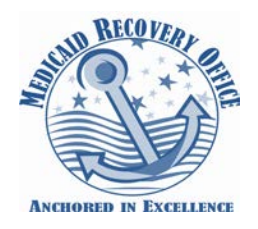

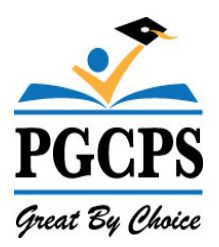

8. You will always be able to view the previously entered service logs. You can enter the provider name, student name or service date to pull up previously reviewed services or just select search.

You can review your services and if you decide that the service needs additional information you can delete that service. This will allow you to notify the provider that a change needs to be made to the service log.

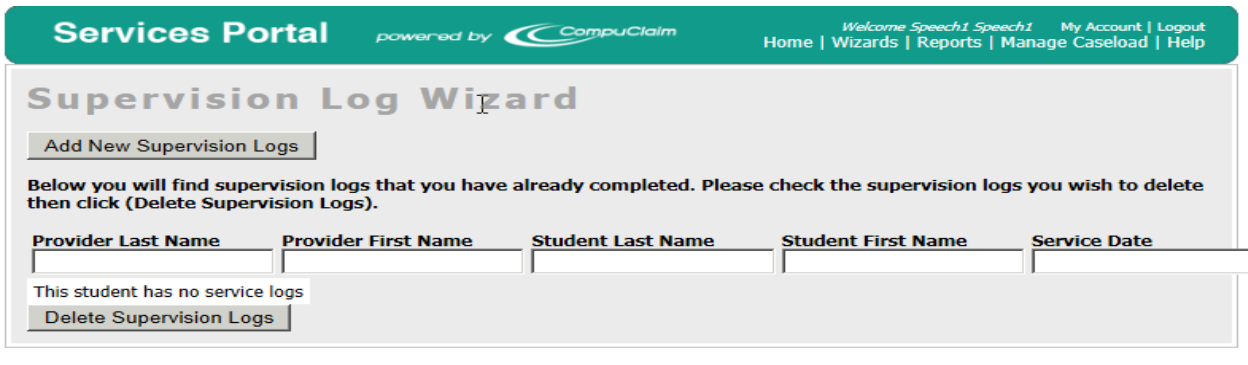

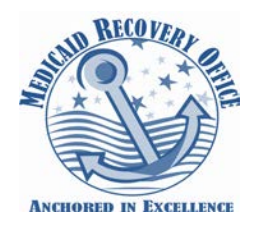

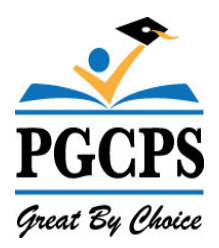

#### <span id="page-19-0"></span>**Reports**

**Users –** Providers have the ability to generate reports using the "*Logging Summary Report*" or "*Detailed Student Report*"**.** These reporting tools allow providers to maintain a copy of the services and activities they provide. Reports can be downloaded and printed to bring to meetings to share with staff.

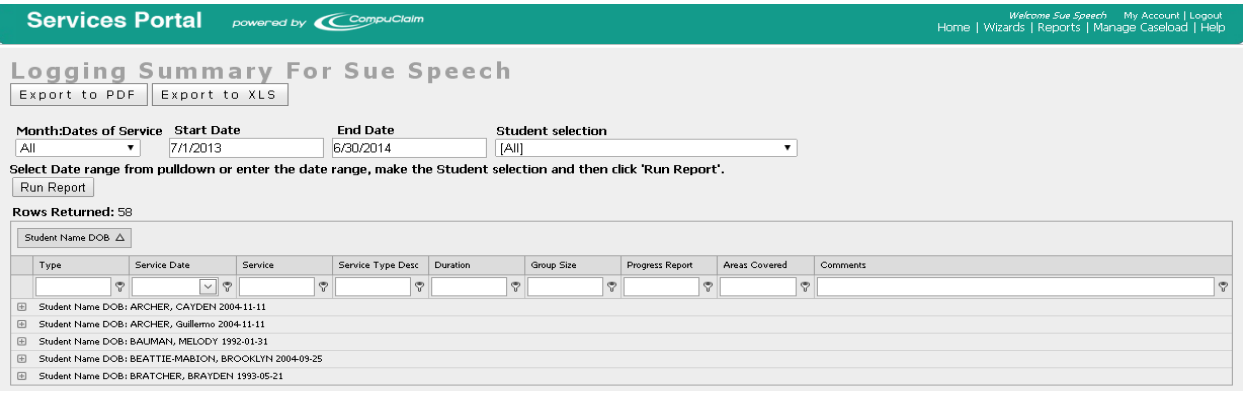

### <span id="page-19-1"></span>**Logging Summary Report**

- Providers can select Month, Start, and End Date range
- **Select student name-** You can select one or all students. This will show you a summary of services that were provided for your students.
- **Select Run Report - This** summary can be saved as a PDF or excel spreadsheet and will allow you to print out report.

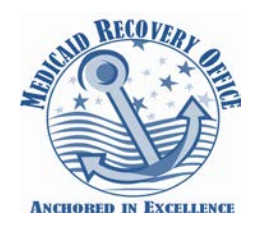

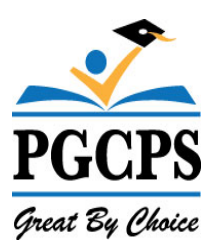

### <span id="page-20-0"></span>**Detailed Student Report**

• Providers can select month and year

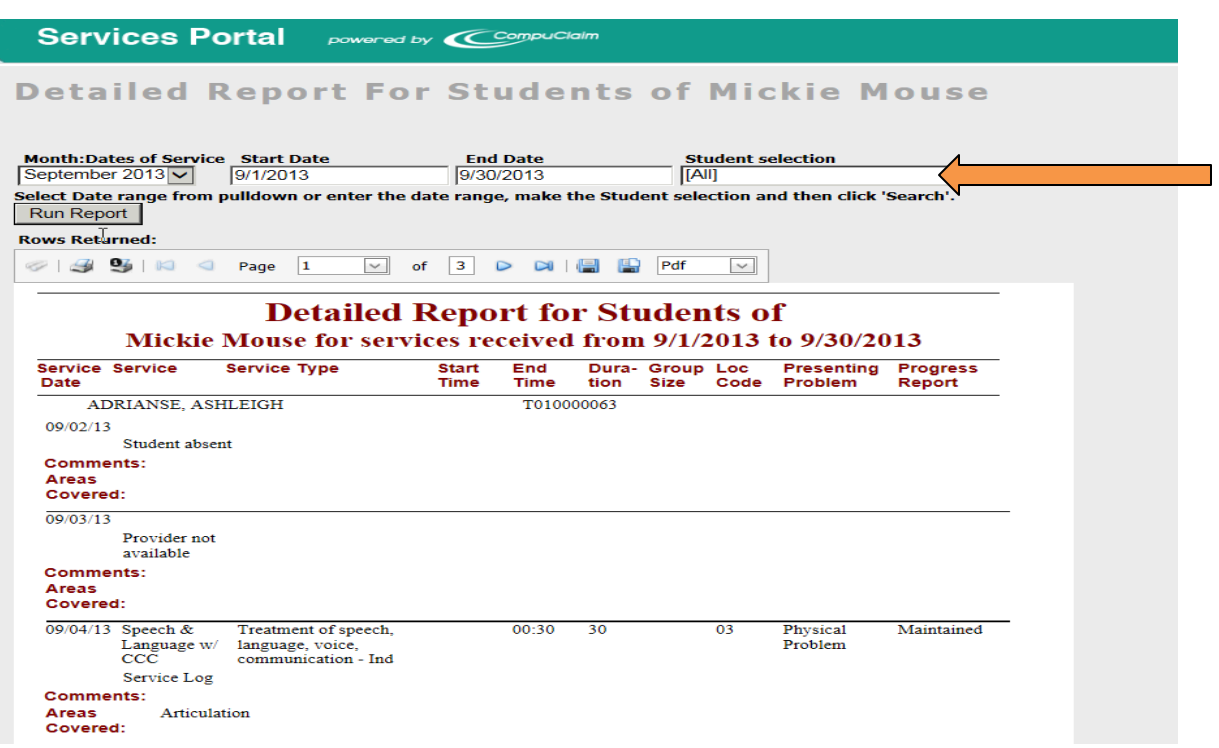

- Select start date and end date range.
- Student selection Select one or all
- Run Report This summary allows you to save and print detailed summaries of all service logs, non-billable, student absence, provider absence, student not available, and provider not available. Report can be saved in multiple formats. Report can be printed as a Progress Report with provider signature and date.

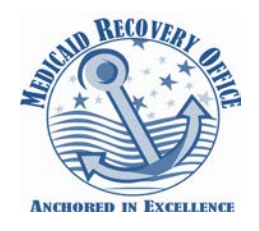

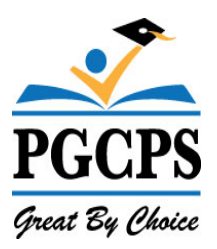

# **If you have issues accessing the system, please contact the Medicaid Service Portal Help Desk:**

**301-952-6390**

Revised 7/2014 Medicaid Service Portal Handbook SY2014-15 18 | Page